## eBooks with Kindle Tablets (Kindle Fire, Kindle Fire HD, Kindle HD, Kindle HD+)

## **Manistee County Library**

Overdrive eBooks for Kindle Tablets: Kindle Fire/HD, Kindle HD

You will need:

Kindle tablet Wifi connection Library card in good standing

Make sure tablet is in WiFi, not 3G. Downloads will not work in 3G.

- 1. Under settings make sure you are connected to wifi and your battery is charged.
- 2. Go to **manisteelibrary.org**. Click on **Library Catalog** in right pane. Click on **eBooks** at top left. You will be redirected to **Up North Digital**. Scroll down to bottom left. Click on the **'Software'** link and download the app for your device. If you have issues with the link, tap **Store** at upper left of screen. Tap **Apps**. Search for **Overdrive Media Console** app. Tap **Search**  icon to activate search. When Overdrive Media Console icon appears, tap **Free** to get app. Tap icon to download.

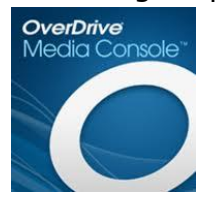

- 3. You will be redirected **to Up North Digital Collections**. Tap **sign in** at the upper right corner.
- 4. You will be directed to choose a location from a drop down box. Choose **Manistee County Library**. (Branches are not listed.) Your **Username** is the **14 digit number on your yellow library card**. The **PIN number** is the **last eight (8) digits only of your library card number**.
- 5. Search Options
- **a.** You may search/browse by genre from the list at the top of the page. Be aware of the ebook/audiobook categories.
- **b.** You may also enter a title or author in the Search box at the top right of the page.
- **c.** Another option is to browse by category: **Recently Added eBooks**; **Don't Miss These Titles**; **Recently Added Audiobooks**; or **Just Back In**. These can be found by scrolling down the page. At the right edge of each category is **view more**. This function allows you to filter by device, author, subject, format, etc. and search within results. Clicking on the arrow in the My Library's Collection will give you the option for **Only Titles with Copies Available**.
- **d. Advanced Search** is in the upper right corner under the Search box. Here you can search by author, title, subject, recently added or publisher. At the bottom of the list is a **box** to check to **Search for titles with copies available**

Audiobooks require MP3 format.

- 6. To check out a title, click on the Cover art or title. Click **Borrow**. You will be redirected to your account. Then click **Download** and choose the **Kindle** format. Click **Confirm & Download**. You are limited to 5 checkouts at any given time.
- 7. You will automatically be transferred to **Amazon.com**. Choose **Manage Your Kindle** from the drop down box after signing in. Choose **Get Library Book**. Choose the Kindle device you want the book delivered to. Click **Continue**. Your book will be delivered to your device the next time you connect to wifi.
- 8. Materials will check out for 14 days, after which they will disappear.
- 9. If title is not available, you may place a hold and receive an email when available for check out. Once email has been received, you will have two days to check the book out or it will go the next patron.
- 10. North Digital now offers renewals. You will see a note stating renewals are available within three (3) days of expiration. At that time, log into your account and click the renew tab. You will need to enter your email address. Once you have received the email, you can renew the material from your holds list.
- 11. You may also create a **wish list**. This is done by clicking on the **gray ribbon** at the bottom of a book. To see what's on your wish list, click on **Account**. After being redirected, click on **Lists**. You may also check your **holds** here.
- 12. To return books early, go back to **Manage Your Kindle** at Amazon.com. Find the book in your account, click **Actions** and select **Return this book**, select **Delete this Book**. *Be sure to return before you delete.* If you don't delete the material it will keep a record of what you've read.

Updated 1/11/14